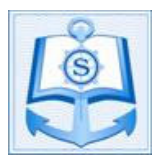

**PROCEDURE TO FILL SIMS ONLINE APPLICATION**

### **STEP BY STEP PROCEDURE TO FILL SIMS ONLINE APPLICATION FORM**

Dear Candidate,

Samundra Institute of Maritime Studies (SIMS) has launched its Online Entrance Examination System. With this, candidates can now easily fill up an online application form & take the entrance test on selected days, throughout the year, at SIMS / ESM field offices wherever infrastructure exists and at SIMS Lonavala. Interview and Psychometric test of candidates qualified in the online test are carried out in selected Field offices and SIMS Lonavala.

For any queries, candidates may contact our Admission Team at the following contact details:

Admission Team: **Samundra Institute of Maritime Studies (SIMS),**  Village Takwe Khurd, Mumbai – Pune Highway (NH-4), Lonavala, Dist. Pune, Maharashtra – 410405. Tel: 91-2114-399500/517 Website: www.samundra.com, Email: admission.sims@samundra.com SIMS Video Link: http://www.samundra.com/samundra\_video.html

### **SIMS FIELD OFFICE REPRESENTATIVES: HELP DESK FOR CANDIDATES**

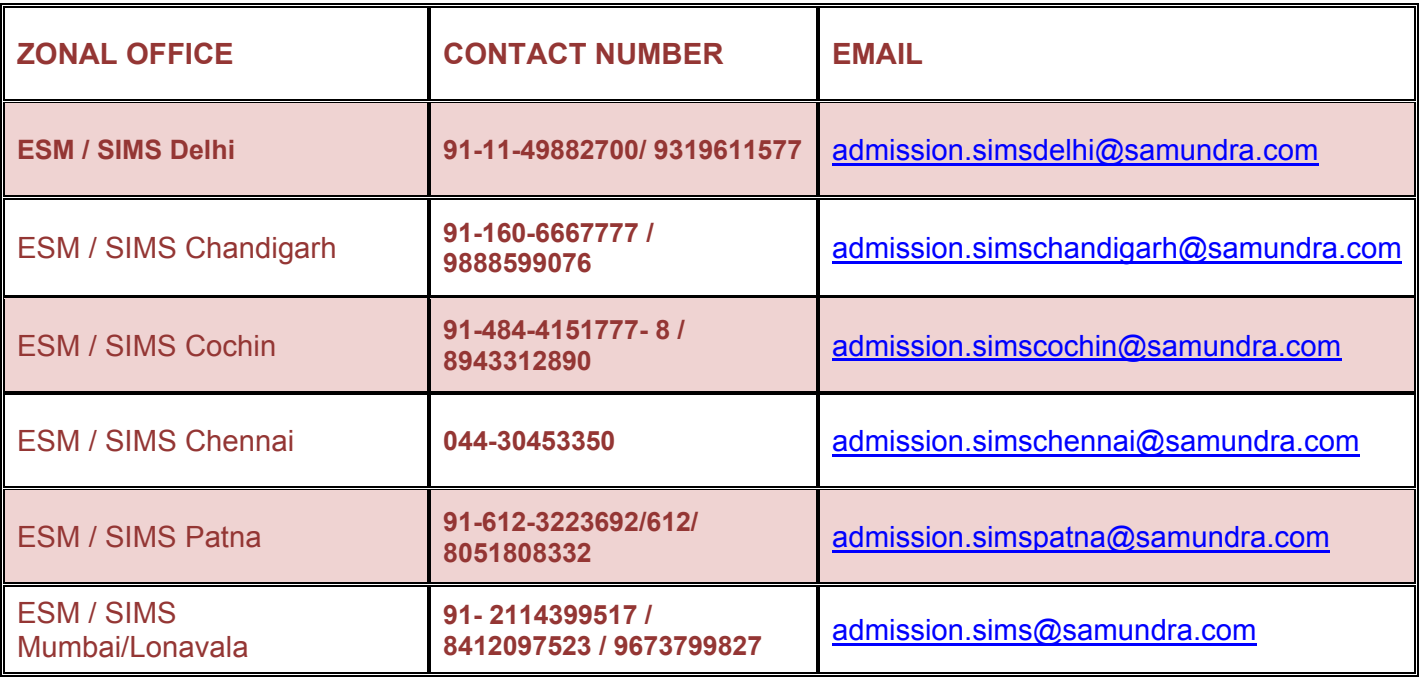

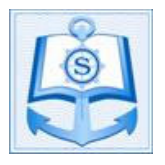

**PROCEDURE TO FILL SIMS ONLINE APPLICATION**

There are THREE steps to be followed to complete the Online Examination Registration Process.

(Do not click back or refresh button at the time of filling the online form)

#### 1. FILLING THE ONLINE APPLICATION FORM:

A) To access the online application system, candidates will have to visit our website (www.samundra.com) and click on the "Course Application" menu followed by clicking on the sub menu "Pre sea Courses". Then, fill the details in the Online Application form choosing the appropriate dropdown for the course

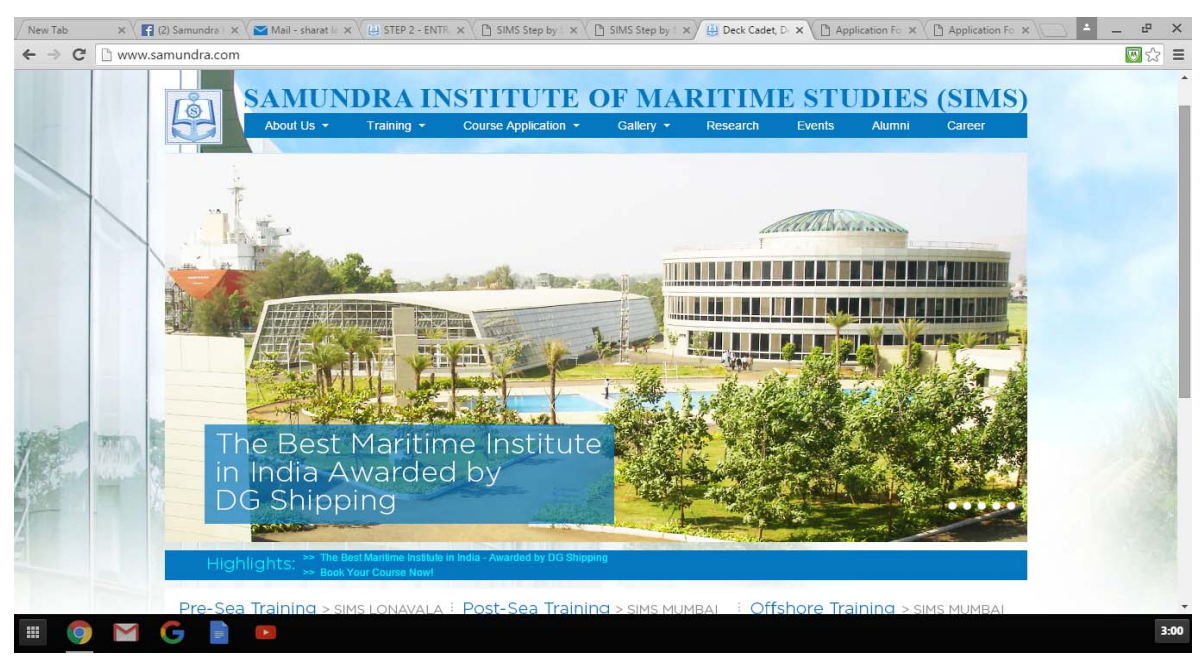

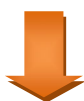

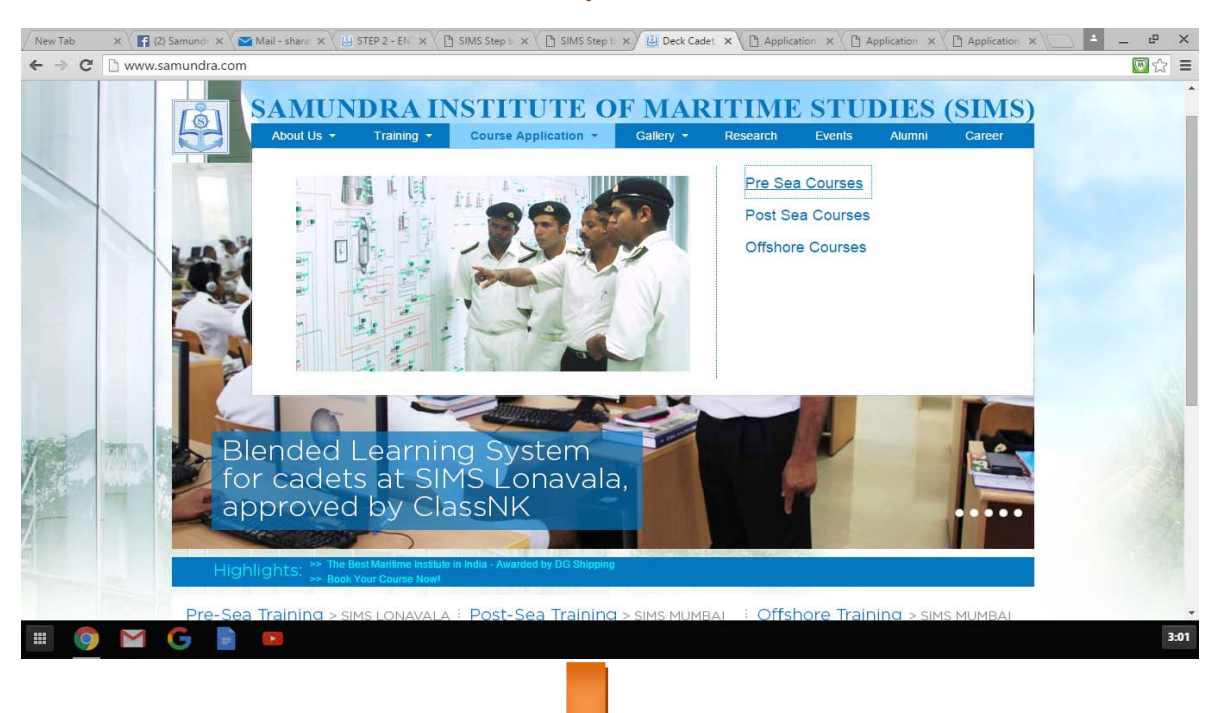

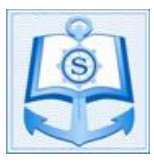

# **SAMUNDRA INSTITUTE OF MARITIME STUDIES**

## **PROCEDURE TO FILL SIMS ONLINE APPLICATION**

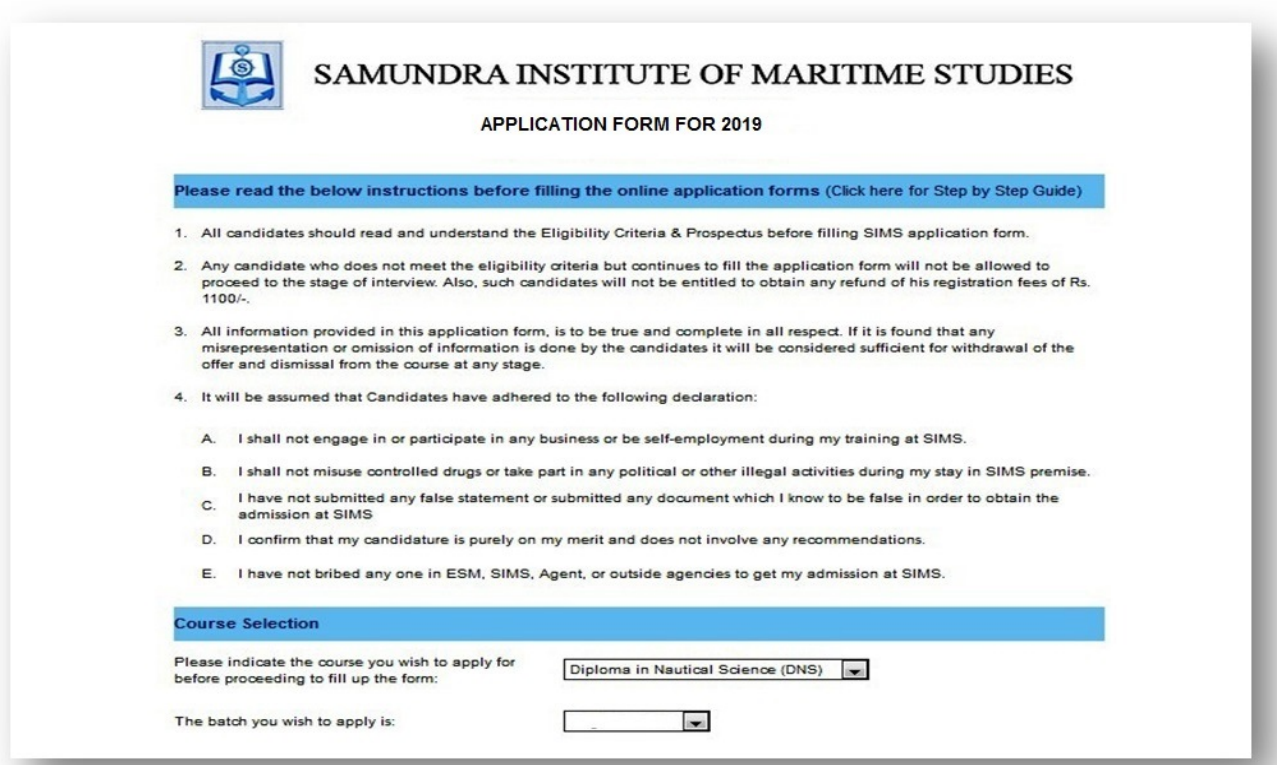

B) Complete the form correctly, click "Submit" and upon a successful submission, you will be directed to the below screen.

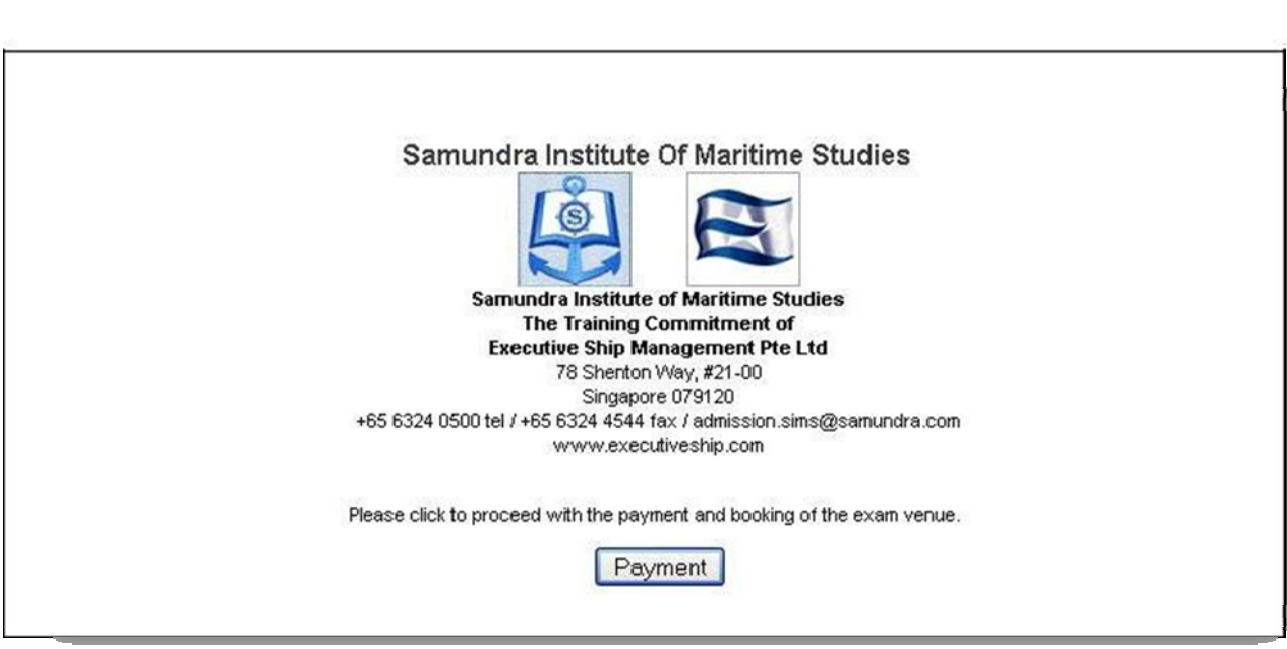

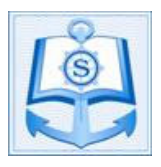

#### 2. **MAKING PAYMENT (ONLINE)**

#### A) Making Payment Online:

To proceed, select the "**Payment**" option. This will bring candidates to a page with the payment details; including amount payable and mode of payment.

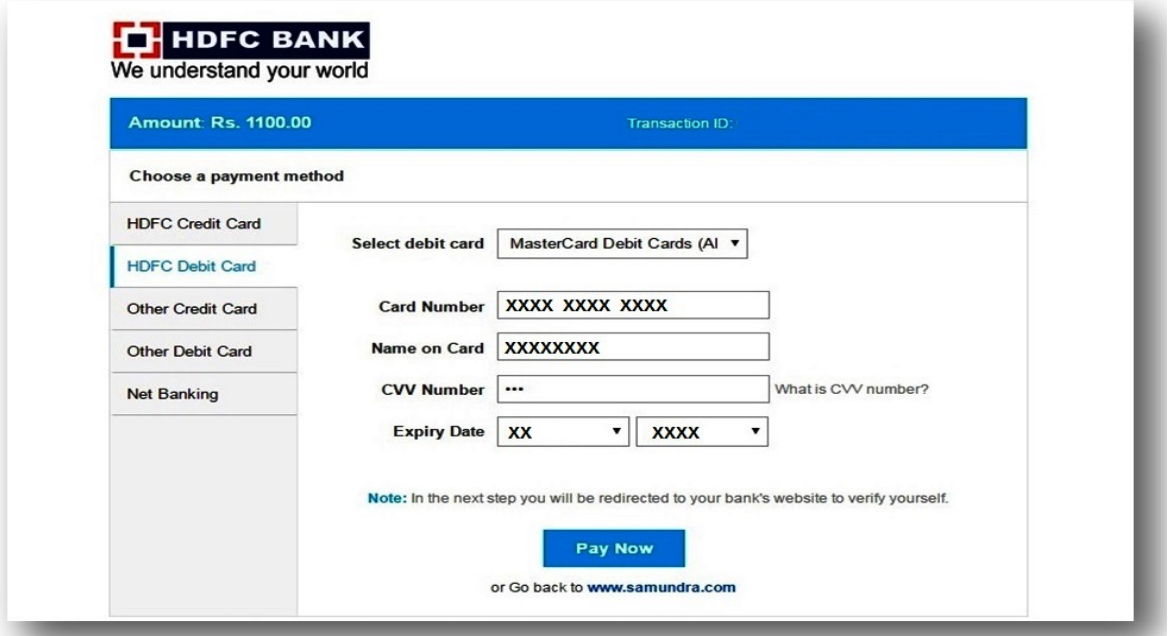

## **3. BOOKING EXAM VENUE:**

A) Upon a successful payment, candidates will have access to the SIMS booking page. Here, they can book their examination venue from the dates available in SIMS Software. Click on Book Venue button to confirm your booking. Bookings cannot be cancelled.

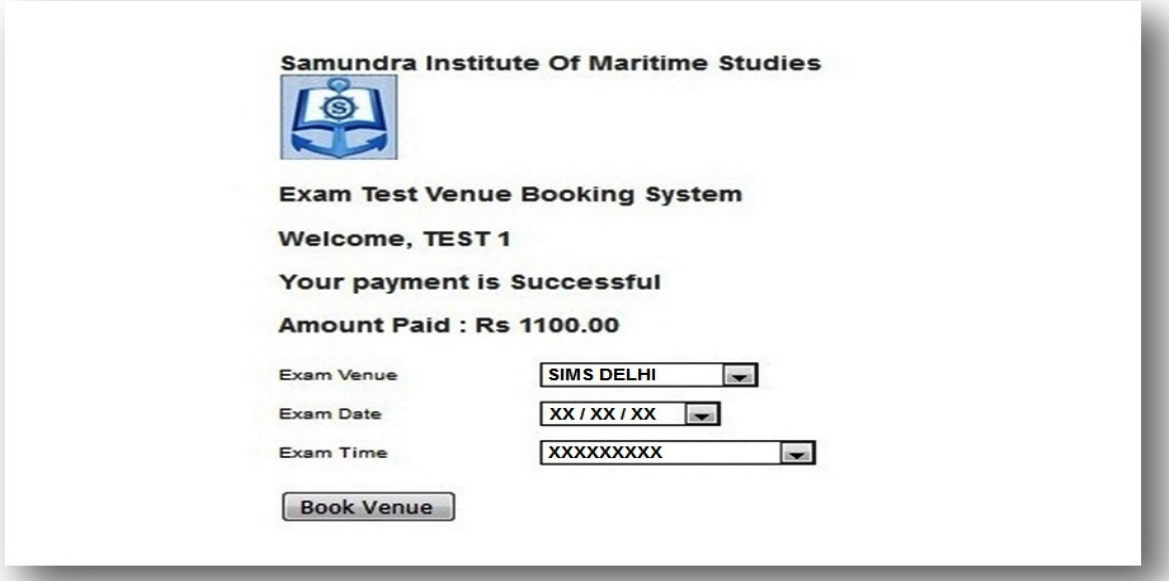

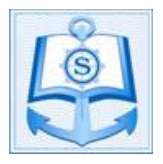

# **SAMUNDRA INSTITUTE OF MARITIME STUDIES**

## **PROCEDURE TO FILL SIMS ONLINE APPLICATION**

B) Upon the confirmation of your booking, a link to generate your examination hall ticket will be sent to your e-mail address. You will have to print the hall ticket and present it to the Administrator at the Exam Venue.

*IMP Note: If candidates report for the examination without his hall ticket, he will not be allowed to take the test.*

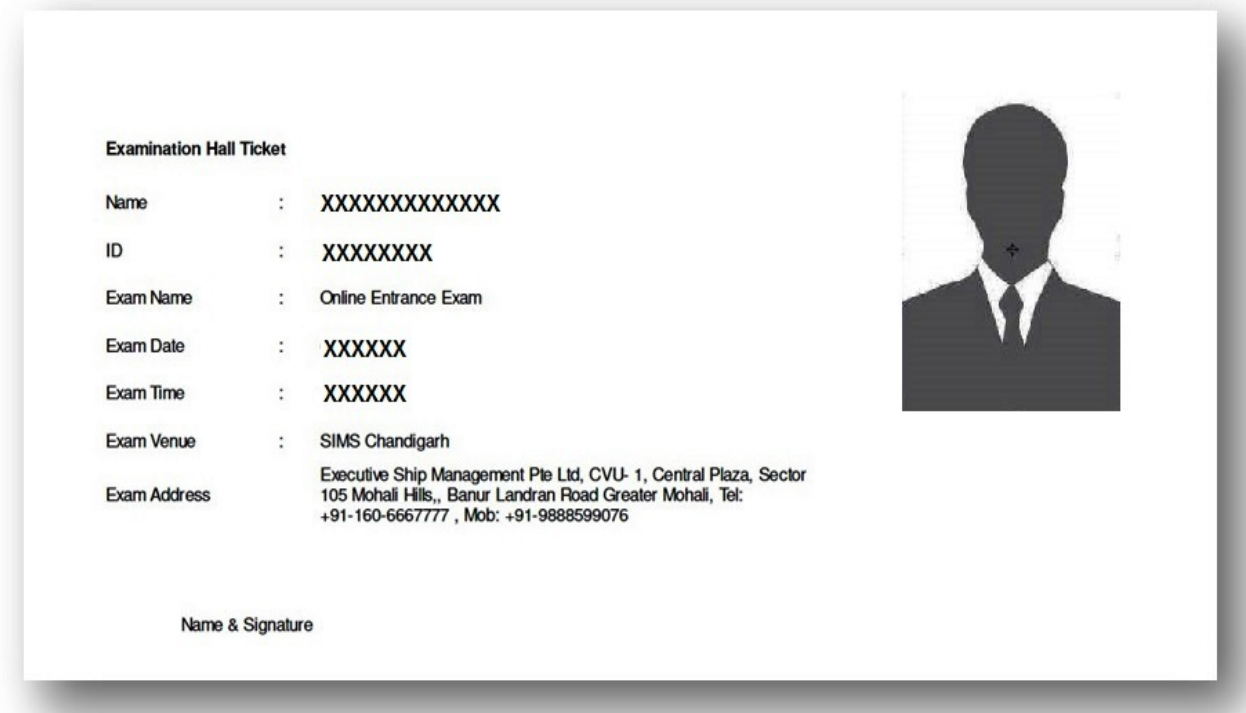

## **IMPORTANT LINKS FOR CANDIDATES WHO ARE FACING PROBLEMS IN FILLING THE ONLINE APPLICATION FORMS**

1) Candidate completed online application but did not make the payment;

**Please Click Here to make the payment.**

- 2) Candidate made payment and received Order Number, but still unable to book the exam venue; **Please Click Here to book the venue.**
- 3) Candidate made payment and booked the venue but still unable to generate the hall ticket; **Please Click Here to generate your hall ticket.**